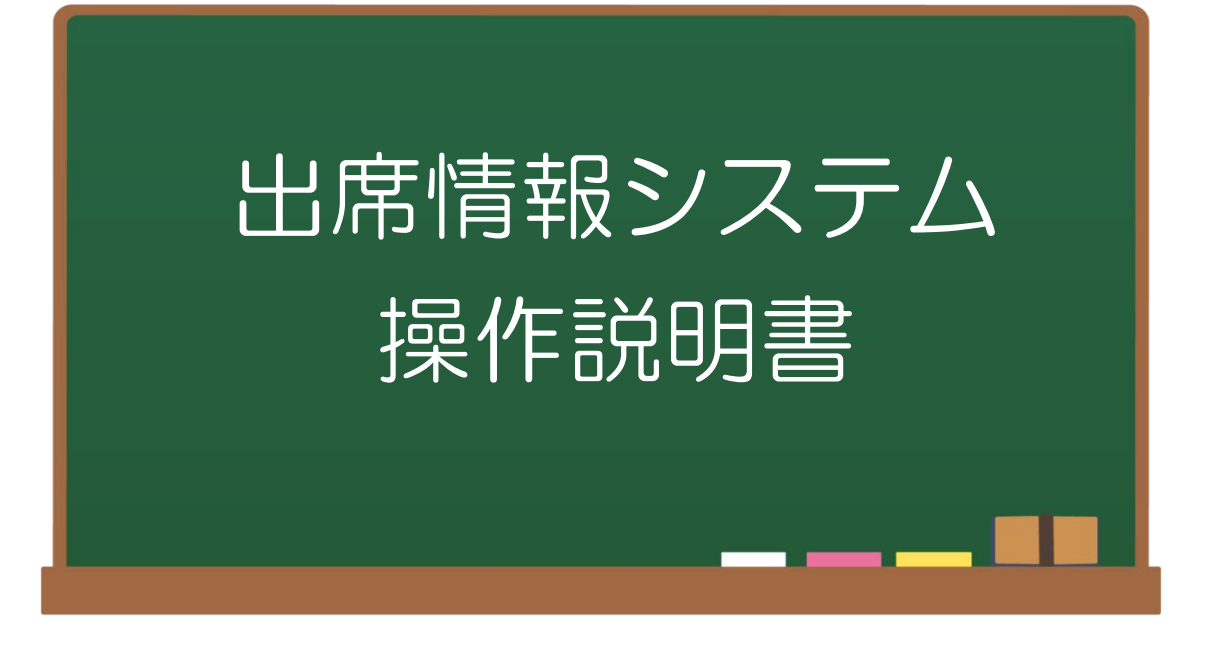

# 学生用

大阪産業大学 教務部教務課 (2024.3 改)

教務課 出席情報システム担当

# 目次

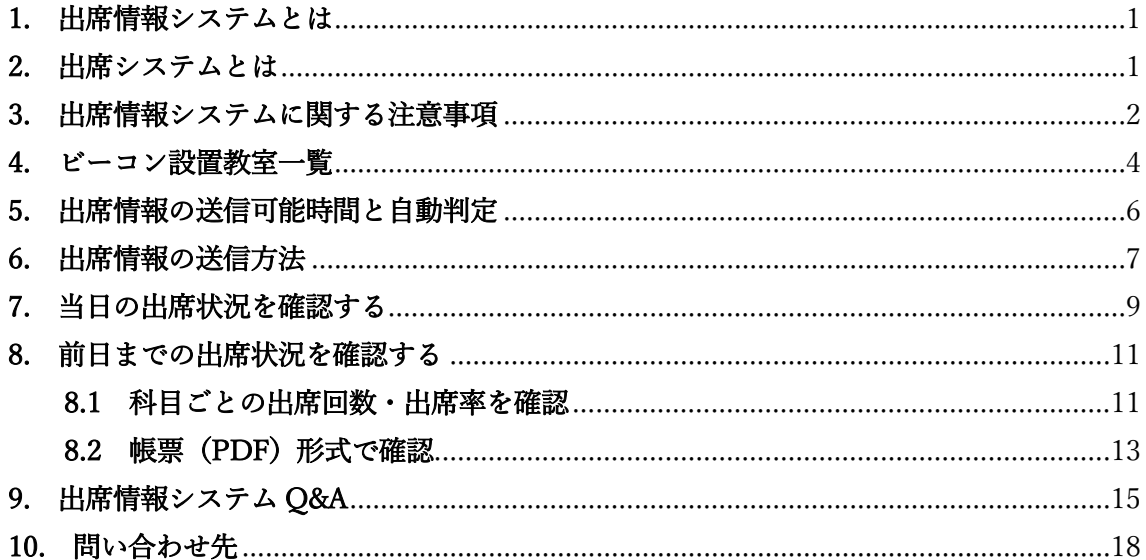

### <span id="page-2-0"></span>1. 出席情報システムとは

本学では、2023 年 4 月から出席率の低い学生への早期の修学指導へ役立てるため、また 学生自身の自己管理意識・学習意欲の向上などを目的とし、産大モバイル内(スマホアプリ) の「出席システム」と教室内設置(教務課管轄教室(一部の実験・実習科目は除く))※1の ビーコンにより出席情報を自動判定する「出席情報システム」を導入しています。「出席情 報システム」では、学生の皆さんが出席情報の送信(授業実施時間内送信可能)を行うこと で、自動的に「出席」「遅刻」「欠席」の自動判定※<sup>2</sup>を行います。

自身の出席状況は、パソコンの Web ブラウザ、スマホを使用して、履修登録を行った授 業の出席状況を①出席情報システム②前日までの科目ごとの出席状況を教務システム(履 修・シラバス)から確認することができます。なお、前日までの出席状況は、保証人(保護 者等)にも提供されます。

※1 ビーコン設置教室一覧(P4-5 参照)

※2 出席情報の送信可能時間と自動判定時間(P6 参照)

### <span id="page-2-1"></span>2. 出席システムとは

産大モバイル内の「出席システム」は、出席情報の送信を行うための機能です。科目が開講 されている教室内にて「出席システム」のアイコンをタップすることで、教室内設置のビー コンの電波を受信し、出席情報の送信を行うことができます。

出席情報の送信は、授業実施時間内のみ送信することができます。休憩時間に送信すること はできませんので注意してください。

【注意点】

- · Bluetooth 機能:「ON」
- ・位置情報サービス:「許可」

※「おおよその位置」ではなく「正確な位置」を設定してください。

- ・Wi-Fi:「ON(推奨)」(LEONETWiFi-1x へ接続)
- 接続方法:本学 Web サイトページ⇒在学生の皆様へ⇒情報科学センター⇒Wi-Fi を参照
- ・約 10 秒周期でビーコンの電波が更新されます。建屋によっては、複数の教室の電波 を受信することがあります。
- ・出席情報の送信がない場合、出席受付終了時間以降の送信、間違えた教室での送信は、 システム上「欠席」と判定されます。
- ・送信時間は、学生スマホの時間でなくサーバが受付けた時間です。
- ・あくまでも出席情報の送信のみであり、自動判定された情報は表示されません。

### <span id="page-3-0"></span>3. 出席情報システムに関する注意事項

#### (1)出席情報を収集できない科目について

- ①実験・実習(一部の科目は除く)、野外、体育館で行われる授業、卒業研究などの科目は、 出席情報を収集できないためシステム上「欠席」に算入されます。出席状況は各担当教員 が把握されています。
- ②上記の科目にも、出席情報が記録されている場合がありますが、これらは教員が直接入力 したものです。

### (2)自身の出席状況について

- ①当日の出席状況については、授業中もしくは授業終了時に確認し、出席状況が正しく 反映されているかの確認をしてください。 ※リアルタイムに反映されません。
- ●授業開始時に出席情報の送信を行った場合
	- ⇒授業開始 21 分後以降に確認できます。(出席判定が授業開始 20 分後に行われるため)
- ●授業開始 21 分後以降に出席情報の送信を行った場合
	- ⇒出席情報の送信後 10 分以降に確認できます。

# ※授業中にスマートフォン等の使用を認めていない授業もありますので、出席状況を確認す る際は教員の許可を得るなど、注意してください。

- ②前日までの出席状況を科目ごとで確認する場合は、教務システム(履修・シラバス) より確認してください。
- ③本システムの出席判定は、あくまでもシステム上の判定であり、出席・遅刻・欠席の 判断基準は各担当教員によって異なることがあります。また、出席情報の送信とは別に、 口頭にて確認、課題提出などにより出席確認が行われる授業があります。
- 例 1:授業開始時に着席していないと「欠席」と判断される場合
- 例 2:授業開始 10 分以降は「欠席」と判断される場合
- 例 3:出席情報の送信と毎授業の小テストで「出席」とする場合 など

上記の例 1~3 のように、システム上「出席」と判定されている場合でも、科目によって は「欠席」と判断されることがあります。

### (3)システム上「欠席」判定になる場合について

①出席情報の送信を忘れた場合

②出席判定時間以降(授業開始 31 分~)に送信を行った場合

③間違えた教室で送信を行った場合

※出席情報の送信を行ったにも関わらず欠席の場合は、打刻データを確認いたしますので 教務課の出席情報システム担当者まで問い合わせください。

# 注)出席情報の送信のみ行い、授業に出席しないなどの行為は絶対に行わないでください。 システム上「出席」と判定された場合でも、欠席扱いです。

#### (4)出席情報の修正について

出席状況の修正の申し出には以下の事項を遵守して下さい。

- ①スマートフォン忘れ、出席情報の送信忘れ等は、授業開始前もしくは授業終了時に各担当 教員に申し出てください。後日に申し出た場合、出席状況の修正は行われないことがあり ます。また、当日に申し出た場合でも修正されないことがあります。
- ②アプリの不具合等で出席情報の送信が行えなかった場合は、各担当教員にその旨を伝え たうえで、教務課の出席情報システム担当者までご連絡ください。

### (5)その他

①履修修正を行った情報は、翌日にシステムに反映されます。

②定期試験期間中の試験時間割は、通常の授業時間と異なるため出席情報の送信を行う 必要はありません。ただし、定期試験期間中に補講がある場合などについては、通常通り 出席情報の送信を行ってください。

③本システムと Web Class は連携されておりません。

# <span id="page-5-0"></span>4. ビーコン設置教室一覧

■中央キャンパス

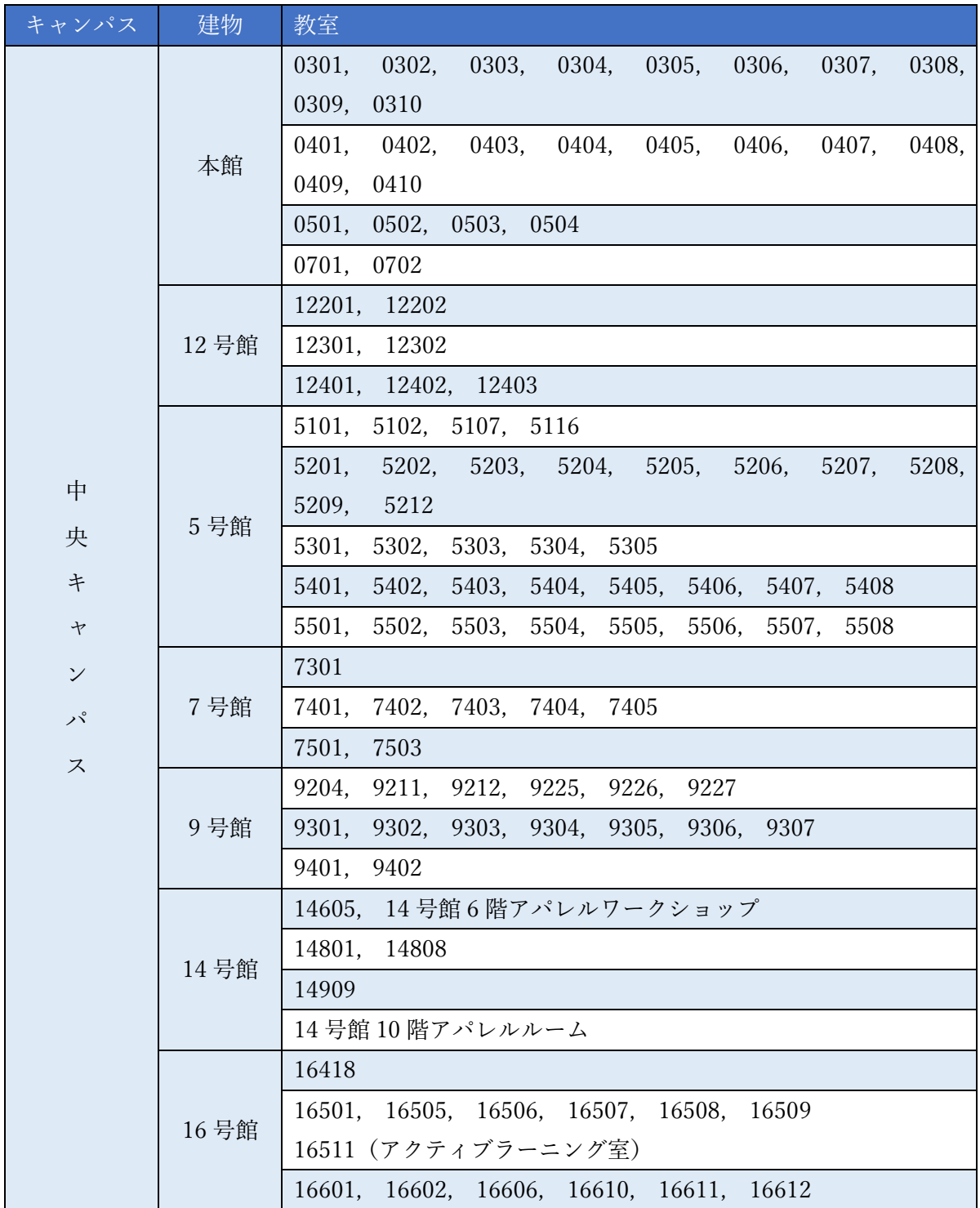

■東キャンパスと南キャンパス

| キャンパス         | 建物         | 教室                                     |
|---------------|------------|----------------------------------------|
|               | 3号館        | 3305, 3306, 3308,<br>3309              |
|               |            | 3405, 3406, 3408, 3409                 |
|               |            | 3501                                   |
|               | 4号館        | 4310                                   |
|               |            | 4504, 4505                             |
| 東             | 8号館        | 8301, 8303, 8305                       |
| 卡             | 13号館       | 13101                                  |
| $\rightarrow$ | 15号館       | 15208                                  |
| $\checkmark$  |            | 15501                                  |
|               |            | 18401, 18403 (アクティブラーニング室), 18404      |
| パ             | 18号館       | 18501, 18502, 18503, 18504             |
| ス             |            | 18601, 18602 (ラーニングコモンズ), 18603, 18604 |
|               | <b>AMC</b> | AMC0402, AMC0404, AMC0406              |
|               | 総合         | 2EB0102, 2EB0103, 2EB0105              |
|               | 教育棟        | 2EB0401, 2EB0402, 2EB0403, 2EB0404     |
|               | 総合実験       | PT07, PT08, PT09                       |
|               | 実習棟        |                                        |
| 南キャンパス        | ウェルネス      | WE0201, WE0202, WE0203, WE0204         |
|               | 2008       | WE0401                                 |

# <span id="page-7-0"></span>5. 出席情報の送信可能時間と自動判定

出席情報の送信時間(出席システム(産大モバイル))により、本システムで自動的に 「出席」「遅刻」「欠席」が判定(「早退」は自動判定されません)されます。

出席情報送信可能時間と出席情報の自動判定時間は、下記表の通りです。

なお、集中講義の場合、時限の概念がないため出席情報の自動判定時間は異なります。

出席受付開始時間:各時限授業開始時~

遅 刻 時 間:各時限授業開始 21 分後~

出席受付終了時間:各時限授業開始 31 分後~

※出席受付終了時間を過ぎて送信を行った場合でも、送信時間は記録されます。

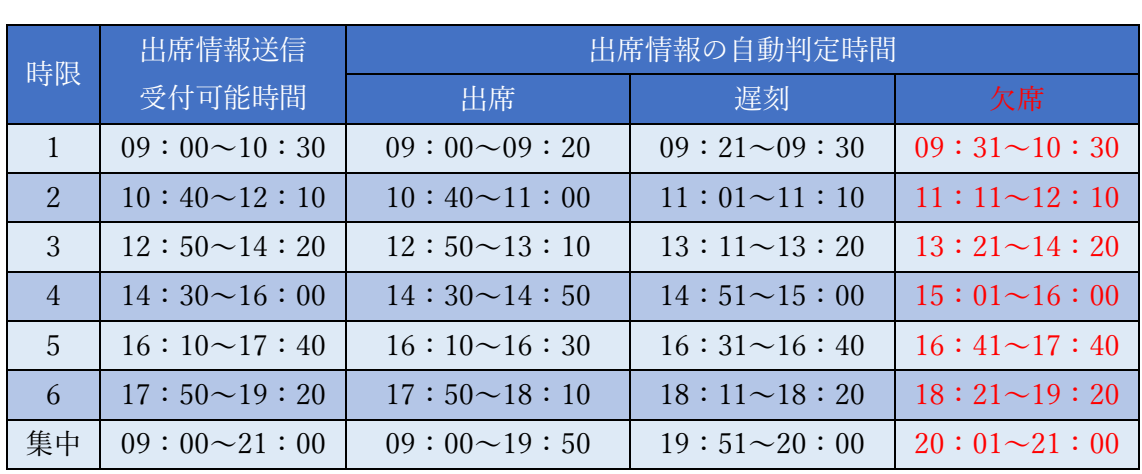

※自動判定時間は授業単位、日単位での設定はできません。

注1. 「出席」と「判定時間」は、本システムの標準定義の時間です。授業担当教員の判断に より、「遅刻」「欠席」扱いになる場合がありますので注意してください。

# 注 2. 出席情報の送信のみ行い、授業に出席しないなどの行為は 絶対に行わないでください。

# <span id="page-8-0"></span>6. 出席情報の送信方法

ビーコン設置教室では、産大モバイル内の「出席システム」より出席情報の送信を行ってく ださい。 ※産大モバイルを必ずインストールしてください。

- (1)ID/パスワードを入力して、 (2)「出席システム」のアイコンを 「ログイン」をタップします。 タップします。
	-

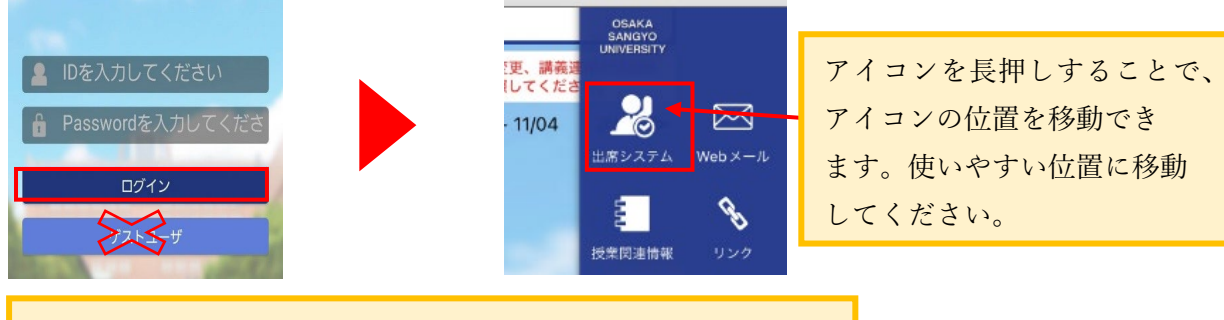

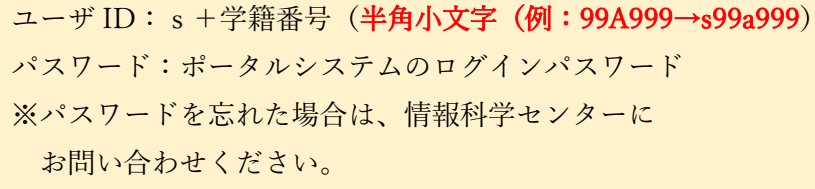

(3)教室内に設置されているビーコンの電波をアプリが受信します。 教室一覧画面が表示されますので、出席している授業の教室番号をタップします。

(0302 教室での送信例)

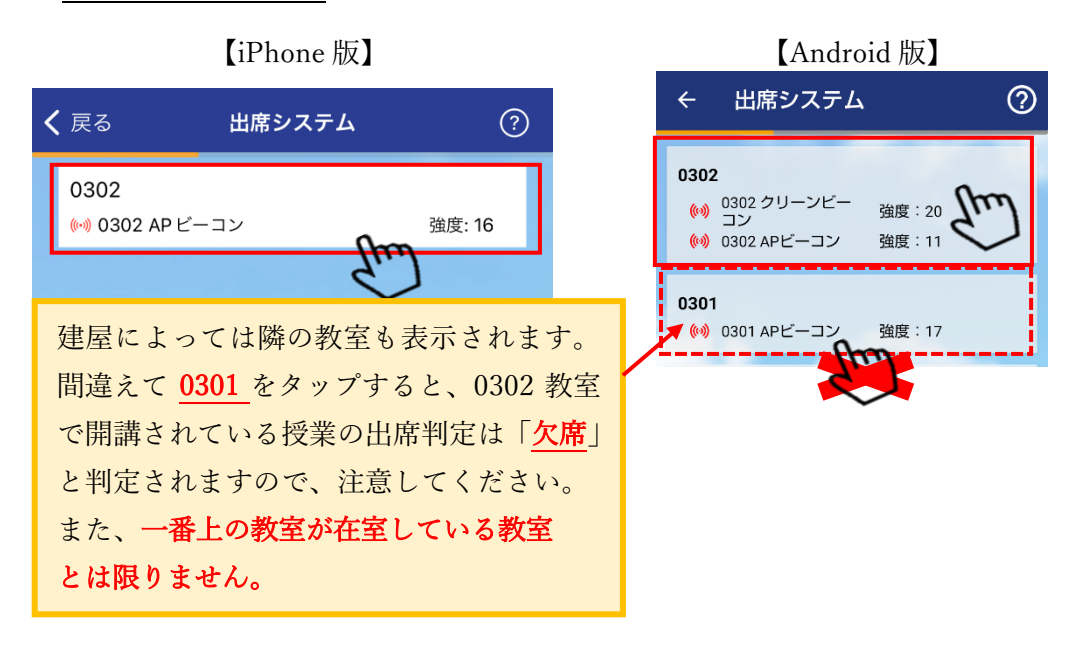

- (<sub>\*</sub>)) 0402 AP ビーコン 強度: 16 出席システム く戻る  $\odot$ 出席情報の送信 0302 (※) 0302 AP ビーコン 強度: 16 出席情報を送信します 0302 s2 p900 大 主大 花子 自分<mark>が出席している授業の教室が正しく選択されて</mark><br>いる<mark>こ</mark>とを確認してから送信してください ャンセル 送信 出席情報を送信しました。 重要!! 送信後のメッセージは、 必ず自身が出席している教室 iPhone 版アプリは画面中央に、 での「出席情報の送信」である Android 版アプリは画面下に表示されます。 ことを確認してください。 メッセージが表示されていない場合は、再送信 してください。出席判定された情報は表示され ませんので注意してください。
- 注)出席情報の送信ができる時間は、授業実施時間内のみです。 時間外(休憩時間含む)に送信した場合は、通信エラーのメッセージが表示されます。

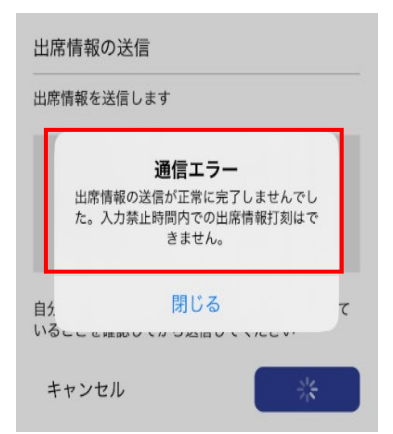

(4)「送信」をタップします。 (5)送信後、メッセージが表示されます。

### <span id="page-10-0"></span>7. 当日の出席状況を確認する

履修登録を行った授業の出席状況を出席情報システムより確認できます。

- 注)本システム対象外の科目(実験・実習、野外、体育館で行われる授業、卒業研究など) も表示されます。対象外の科目はシステム上「欠席」と表示されます。
	- (1)産大モバイル内の「ポータル」

をタップします。

WebClass

(2)ユーザーID/パスワードを入力して、 「ログイン」をタップします。

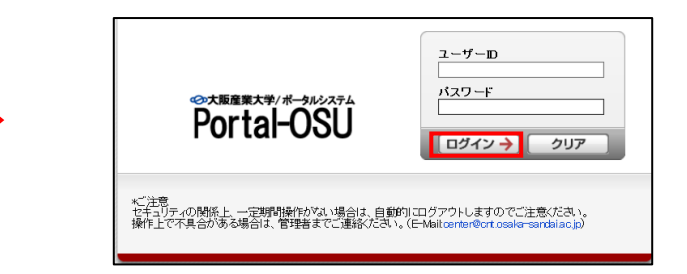

(3)学生支援メニュー㉖出席情報システムをタップします。

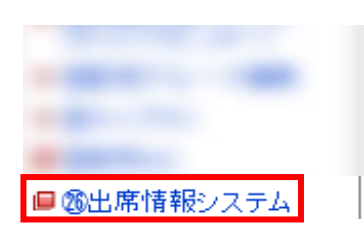

(4)操作メニューの「出席データ一覧」をタップすると、履修している授業の出席状況が 表示されます。

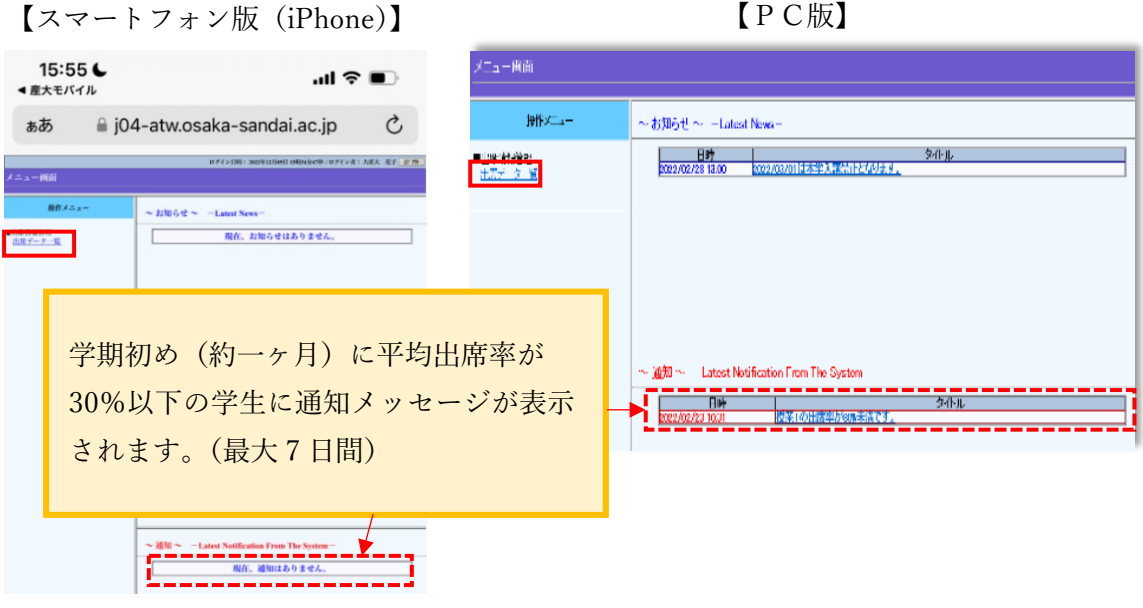

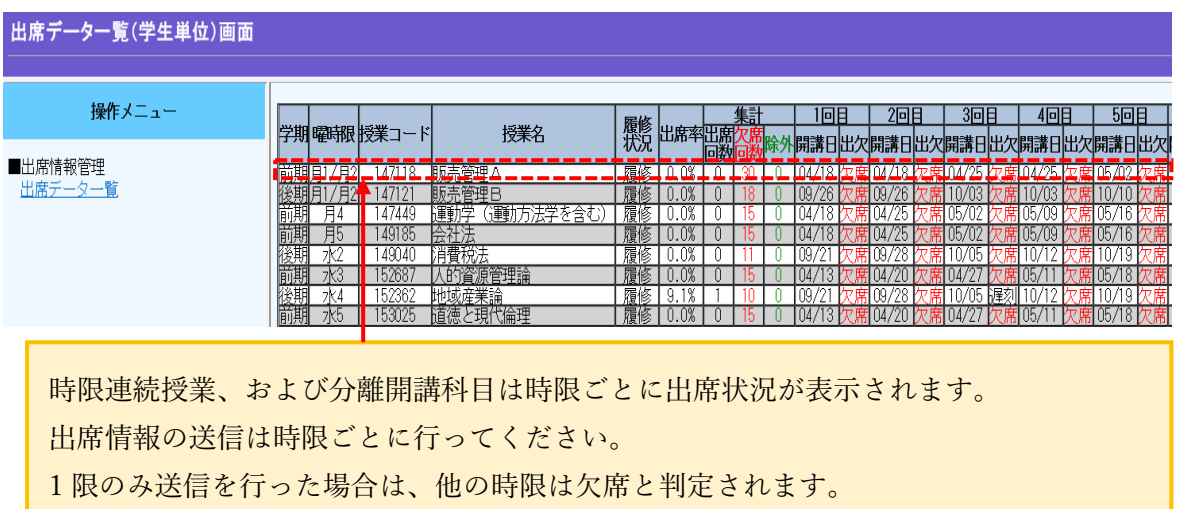

#### 【出席データ一覧(学生単位)画面(PC 版)】

例)月 1/月 2 の販売管理 A を履修し、月 1 のみ送信した場合

販売管理 A は、月 1 出席、月 2 欠席と表示されます。(授業回数 15×2=30 回)

【集計の色分け】

黒色:出席回数にカウント (出席/遅刻)

赤色:欠席回数にカウント(欠席)

緑色:出席率の算出に含まない(早退/欠届 1/欠届 2)

【出席状況の表示】

出席判定が行われる授業開始 20 分までは、「予」が表示されています。21 分以降に「予」 表示から出欠の表示に切替わります。

【表示される出席ステータス】

出席/遅刻/欠席/早退/欠届 1/欠届 2/-の 7 種類。

- ・「欠届 1」は、学校認定用の欠席届(教育実習・介護等実験・課外活動)。
- ・「欠届 2」は、一般用の欠席届(傷病・親族の冠婚葬祭・交通機関遅延運休・その他)。
- ・「-」は、出席率に影響がない無効ステータス。

【出席状況の変更】

出欠状況が変更された場合は「※」、備考が入力されている場合は末尾に「@」が追加表 示されます。「@」がある場合、PC 環境ではマウスカーソルを合わせると詳細が表示され

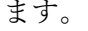

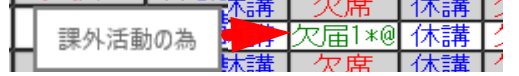

# <span id="page-12-0"></span>8. 前日までの出席状況を確認する

履修登録を行った授業の前日までの出席状況を帳票形式(PDF)と科目ごとの出席回数・ 出席率を教務システム(履修・シラバス)より確認することができます。 ※当日の出席状況は含まれないため注意してください。

# <span id="page-12-1"></span>8.1 科目ごとの出席回数・出席率を確認

- (1)産大モバイル内の「ポータル」 をタップします。
	- ポータル Ò WebClass
- (2)ID/パスワードを入力して、 「ログイン」をタップします。

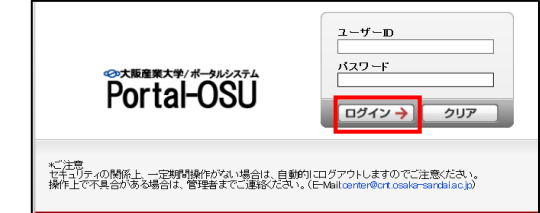

(3) 学生支援メニュー①教務システム (履修・シラバス) をタップします。

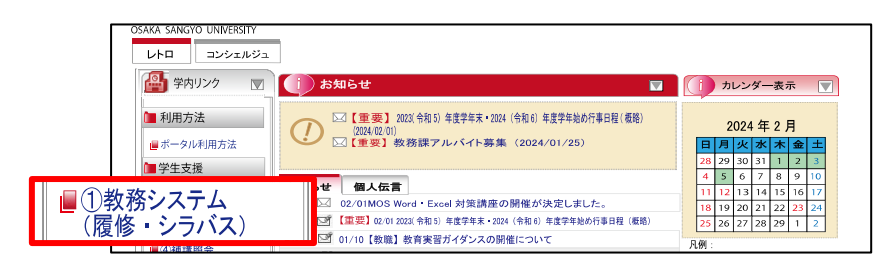

(4)お知らせ画面の「学生メニューへ」をタップし、学生メニューを表示します。

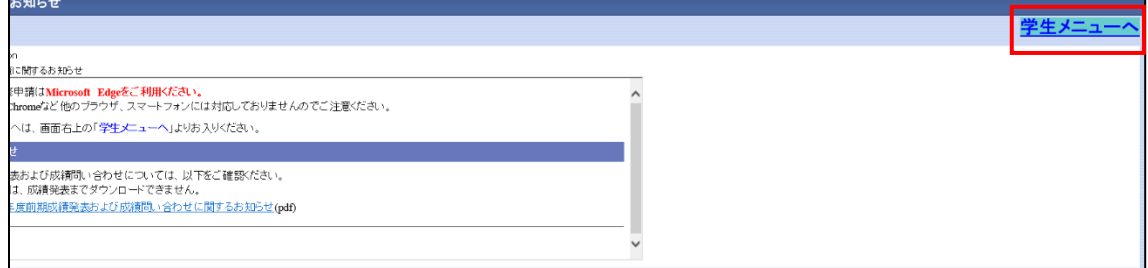

(5)学生メニューが表示されますので、「出席状況照会」のリンクをタップします。

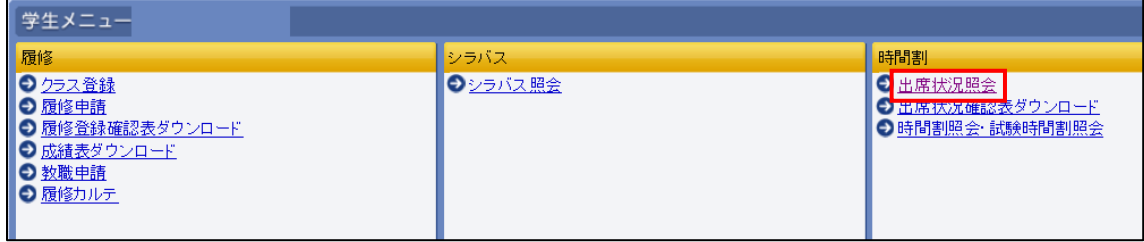

# (6)出席状況照会 履修授業一覧画面が表示されます。

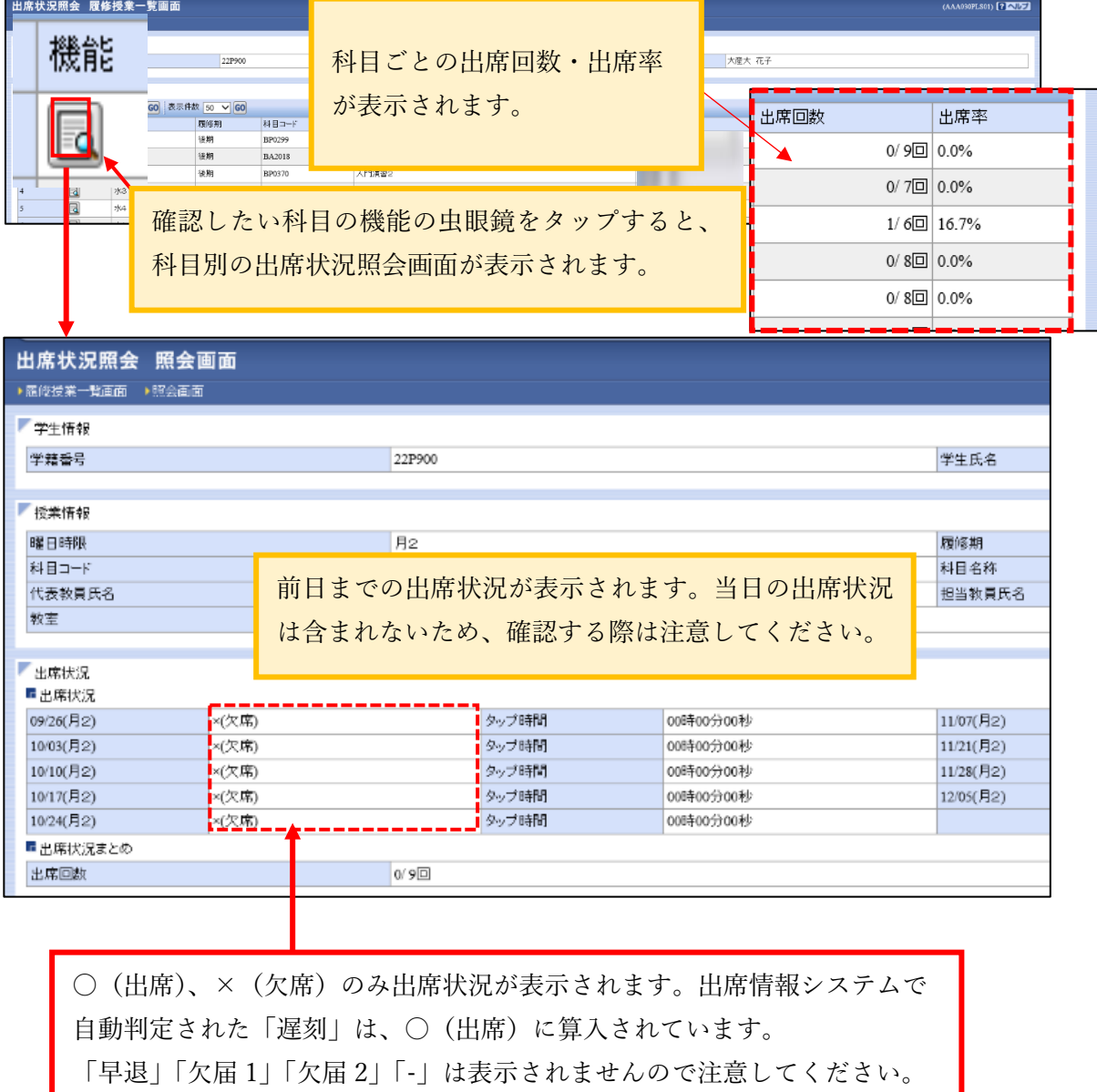

# <span id="page-14-0"></span>8.2 帳票 (PDF) 形式で確認

(1) 学生支援メニュー①教務システム (履修・シラバス) をタップします。

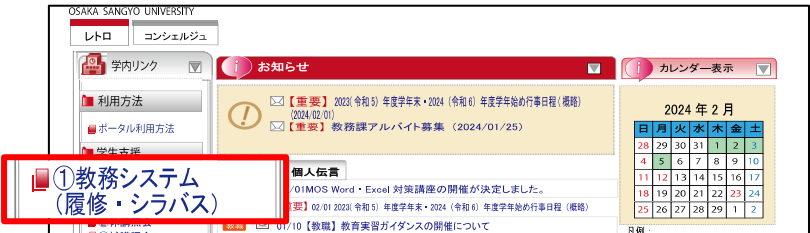

(2)お知らせ画面の「学生メニューへ」をクリックし、学生メニューを表示します。

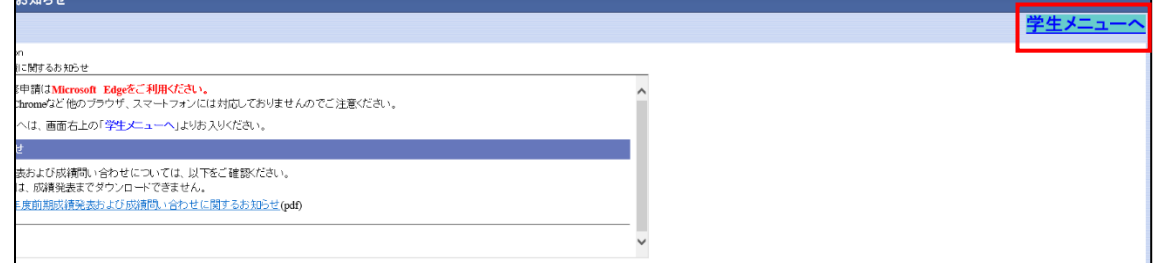

(3)学生メニューの「出席状況確認表ダウンロード」をタップします。

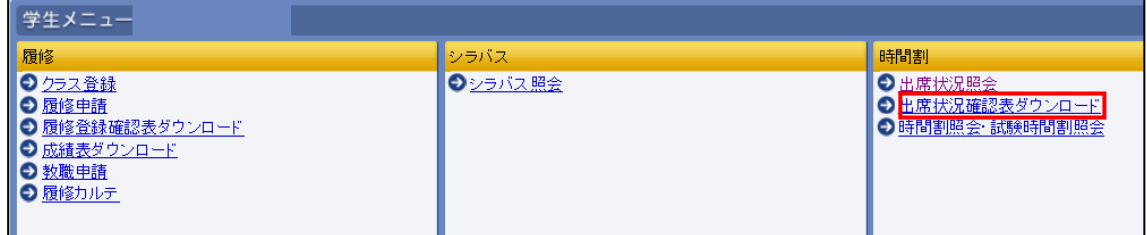

(4)注意事項を読んで「出席状況確認表ダウンロード」をタップします。

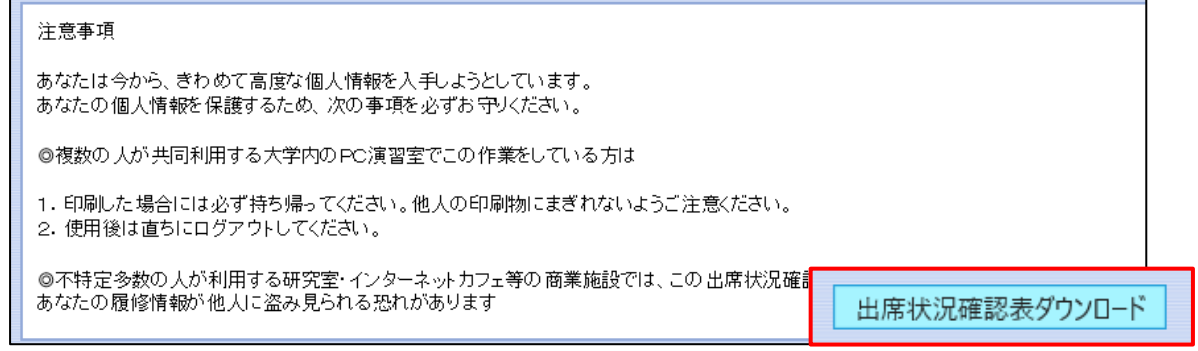

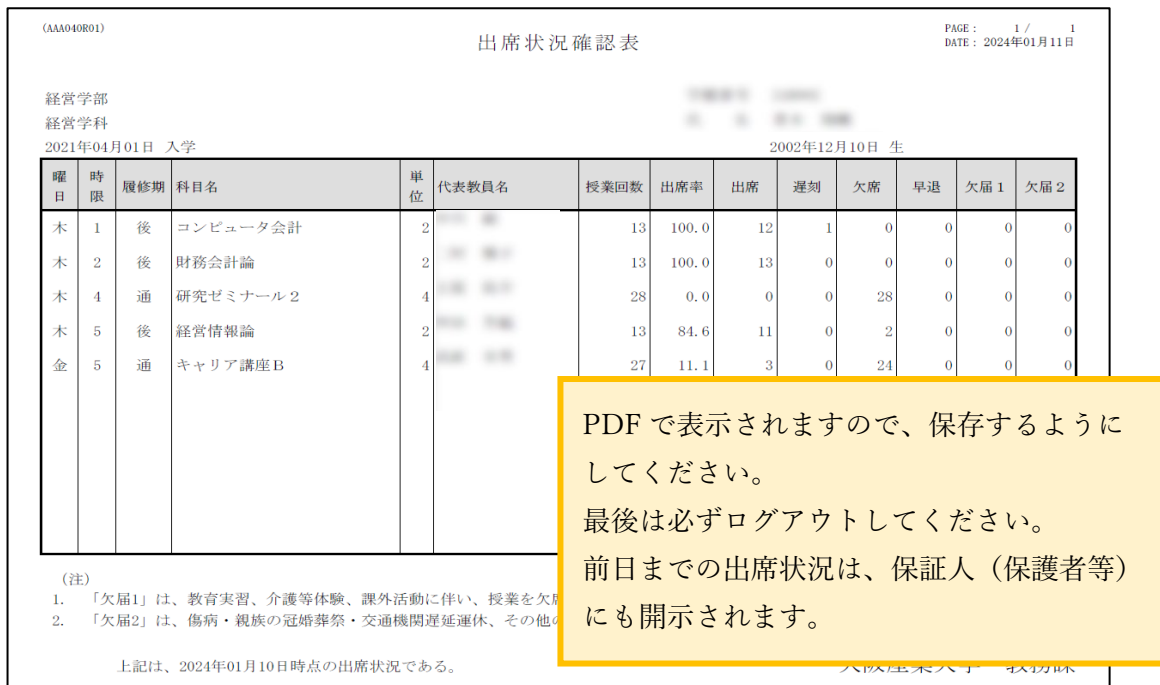

(5)前日までの「出席状況確認表」がダウンロードされます。

- 注1)実験・実習科目、野外、体育館で行われる授業、卒業研究など、開講教室が「@」「\*」 「#」の科目は、出席情報を収集できないためシステム上「欠席」に算入されます。 これらの科目の出席状況は担当教員が把握されています。
- 注2)休講は授業回数に含まれません。

### <span id="page-16-0"></span>9. 出席情報システム Q&A

■出席情報の送信に関すること

Q:出席情報の送信方法を教えてください。

A:科目が開講されている教室内で、産大モバイル 内 の「出席システム」 在 室 している教室番号をタップし、出席情報の送信を行ってください 。

注)間違えた教室での送信は、システム上「欠席」と判定されます。

Q:出席システムにどの教室も表示されません。

- A:位置情報は「許可」、Bluetooth 機能は「ON」になっているか確認してください。 正しく設定されている場合は、端末の再起動、もしくは Wi-Fi を OFF にしモバイル 通信に切替えてください。それでも表示されない場合は、教務課の出席情報システム 担当者までご連絡ください。
	- 注)位置情報の設定は「おおよその位置」でなく「正確な位置」を設定してください。

Q:出席情報の送信を行ったのに欠席扱いになっています。

- A:以下のケースが考えられますので、教務課出席情報システム担当者までご連絡ください。 ①通信エラー等により正確に送信できていない
	- ②間違えた教室で送信している
	- ③出席受付終了時間(各時限授業開始 31 分後~)を過ぎて送信している
	- ④教員により出席→欠席に修正されている

※送信後は画面上に表示されるメッセージを必ず確認してください。

- Q:実験・実習、野外、体育館で行われる授業、卒業研究(開講教室が@・\*・#)の科目 出席情報の送信ができませんでした。
- A:出席情報の送信ができる教室は、ビーコン設置教室(教務課管轄教室)のみです。 開講教室が、@・\*・#で開講される授業では、出席情報の自動収集はできません。 注)自動収集できないため、システム上「欠席」に算入されます。

Q:出席情報の送信を行ったが、送信後のメッセージが表示されません。 A:アプリの不具合が考えられます。教務課出席情報システム担当者へ申し出てください。

Q:出席情報の送信ボタンを押しましたが、エラーメッセージが表示されます。 A:ゲストモードでログインしている可能性があります。ID・パスワードを入力しログイ を試みてください。

### ■自身の出席状況に関すること

Q:担当教員に連絡したが返信がなく、欠席扱いになったままです。

- A:教員によっては出席状況の修正が行われないことがあるため、科目担当教員に確認し ください。
- Q:出席時間内に出席情報の送信を行い、出席状況を確認した時は「出席」と表示されていた が、後日出席状況を確認すると「欠席」に変わっていました。

A:以下のケースが考えられます。

- ①遅刻・欠席の判断基準は各担当教員によって異なるため、教員側で「欠席」と判断され た場合
- ②教員により別途出席確認が行われ、出席確認ができなかった場合

③出席情報の送信以外に、出席確認が行われている場合

Q:実験・実習、野外、体育館で行われる授業、卒業研究など、授業中に先生が口頭で出席確 認をした(出席カードを集めていたなど)のに、出席情報システムに反映されていません。

A:教員自身で出席状況を把握されている可能性があります。各担当教員に直接問い合わせ てください。

Q:時限連続の授業で片方の時限の出席状況が欠席扱いになっています。

(例)月 1 出席 月 2 欠席 など

A:出席状況は時限ごとに表示されますので、「出席情報の送信」は時限ごとに送信してく ださい。 ※分離開講科目も同じ。

Q:出席の横に「\*」が表示されていますが、この表示は何ですか。 A:出席状況の修正が行われた場合に表示されます。

Q:履修を変更した場合、既に実施された授業の出席状況はどのようになりますか。 A:欠席となります。ただし、履修変更前に「出席情報の送信」を行っていた場合は、「未履 修の出席」となります。履修変更後は、未履修→履修に変わります。

### ■出席状況の修正に関すること

Q:出席情報の送信を忘れました。(スマートフォン忘れ、修理中なども同様) A:当日の授業終了時に担当教員へ申し出てください。

Q:出席情報の送信を忘れたので、後日修正の申し出をしたが、修正は行われておりません。 A:後日申し出た場合、教員によっては出席状況の修正を行われないことがあります。

注)当日に申し出た場合でも、教員によっては修正が行われません。

■その他

Q:オンラインで授業に参加しました。

A:オンラインで授業に参加してもシステム上「出席」と判定されません。

Q:LEONET Wi-Fi への接続方法が分かりません。

A:1.ご利用デバイスで Wi-Fi 一覧を表示させます。

2.「LEONETWiFi-1x」を選択します。

3.ユーザー名(ID)とパスワードを入力します。(ポータルシステムと共通です)

Q:Webclass の出席ボタンを押したが、出席情報システムに反映さていません。

A:Webclass と出席情報システムは連携されておりませんので、担当教員に問い合わせてく ださい。

Q:出席状況は保証人(保護者等)も閲覧できますか。 A:翌日以降に前日までの出席状況が提供されます。

# <span id="page-19-0"></span>10. 問い合わせ先

出席情報システムに関する問い合わせ窓口は、以下のとおりです。

教務課 出席情報システム担当

TEL:072-875-3001(代表)

E-mail:kyoumu-ml@cnt.osaka-sandai.ac.jp

産大モバイルにログインできない場合、以下の要領で確認してください。

①ID・パスワードの入力を間違えた場合 大文字・小文字に区別に注意し、再度ログインする。 ②ID・パスワードを忘れた場合 情報科学センター事務室(本館5階)にお問い合わせください。

産大モバイルに関する問い合わせ窓口は、情報科学センター事務室です。